## INSTRUCTIONS FOR SUBMITTING THE SCHOLARSHIP APPLICATION VIA MEMBERXG

Enter the Document Center section of MemberXG and Select *Scholarship* and the *Fillable and Submittable Scholarship Application*.

## **A** DocumentCenter

Please ensure you have enabled pop-ups and have Adobe Reader installed. You can download and install Adobe from the following location: http://www.adobe.com/support/downloads/product.jsp?platform=windows&product=10

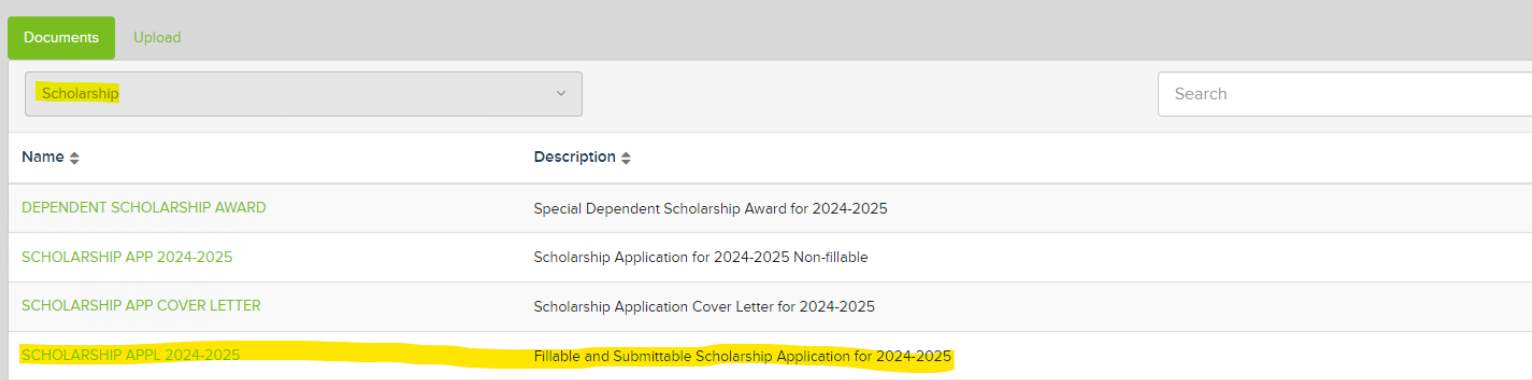

The following document will appear. You can begin to fill out the document.

## SCHOLARSHIP APPL 2024-2025

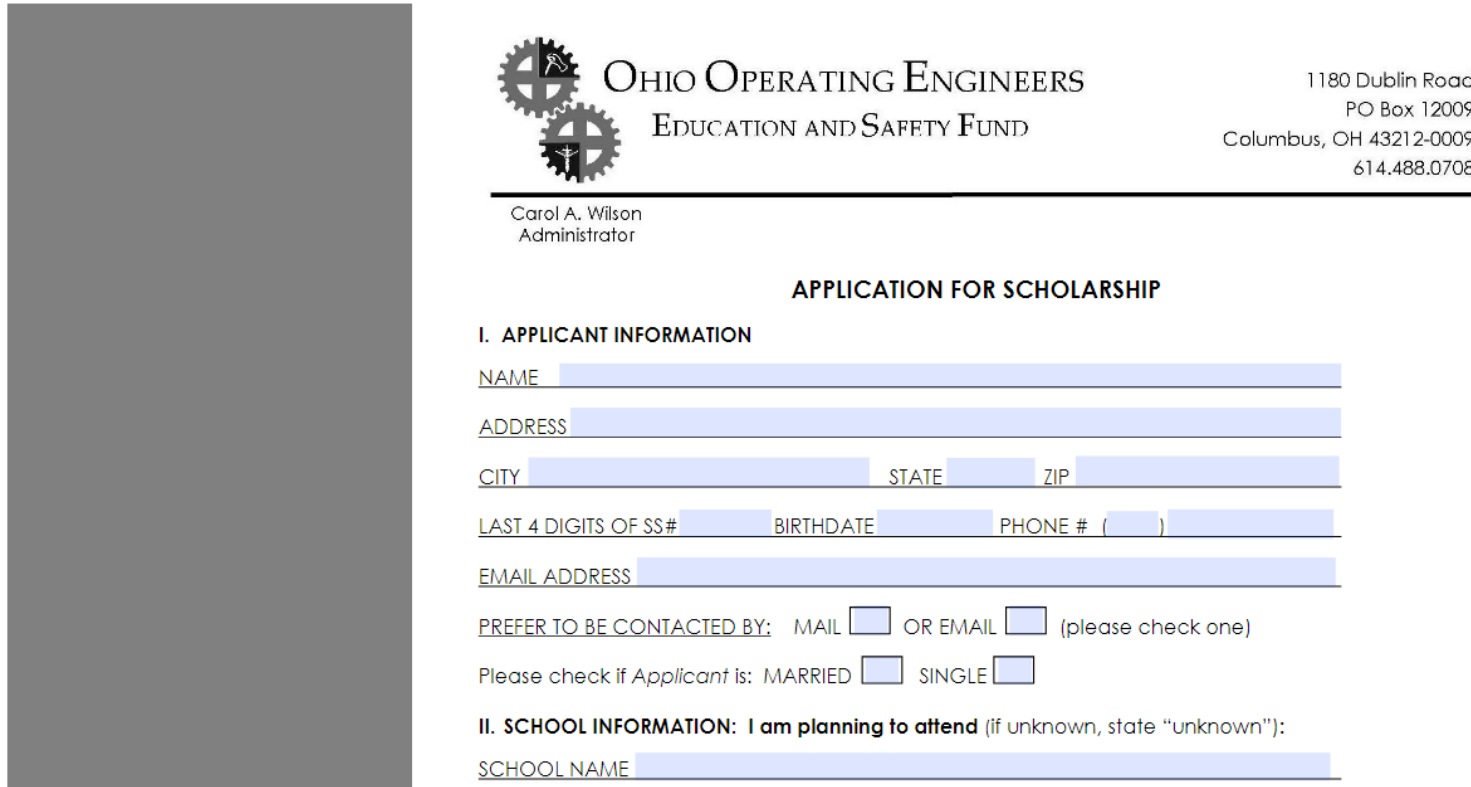

## **VII. SIGNATURE**

I understand that the decision to grant or deny me financial assistance is within the sole discretion of the Board of Trustees of the Ohio Operating Engineers Education and Safety Fund. All statements contained herein are true and for the purpose of obtaining financial assistance from the Fund. If awarded financial assistance, I agree to provide the Trustees of the Education and Safety Fund with such records as they may require prior to receiving any financial assistance or reimbursement of any expense. I understand that by marking this box, \_\_, I,

have completed this application and agree to submit it electronically.

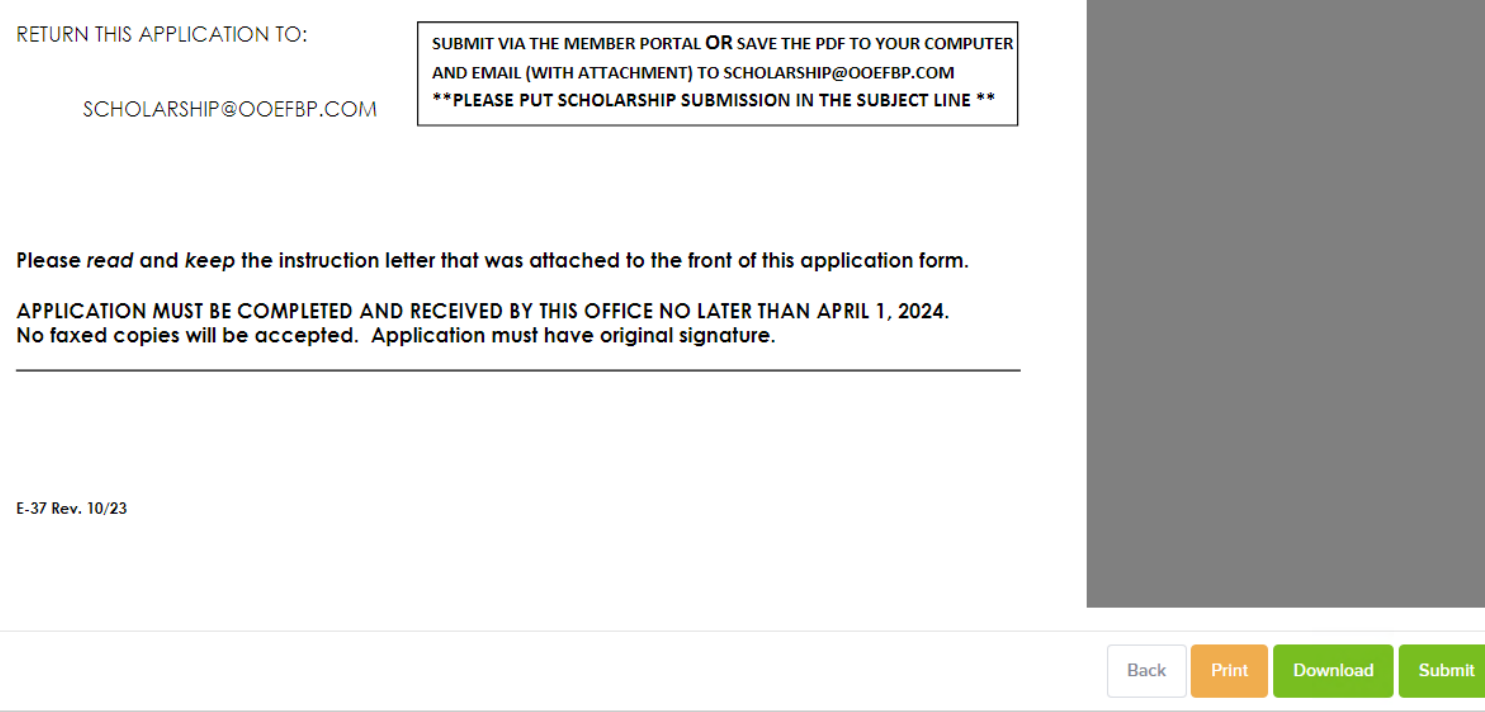

The following buttons allow you to preview the document, download the document or submit the document

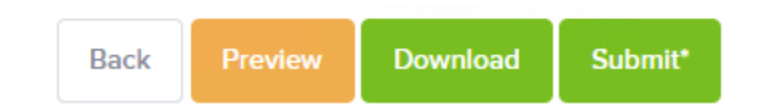

When data has been filled in the Submit button will have an asterisk \* until it has been submitted. It does not mean the document has been completed properly, just that there is data in the document. Please double-check your document and make sure you have completed the Signature section. Please press the Submit button to complete the tender process.

Please read and keep the instruction letter that was attached to the front of this application form.

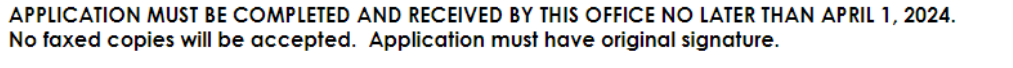

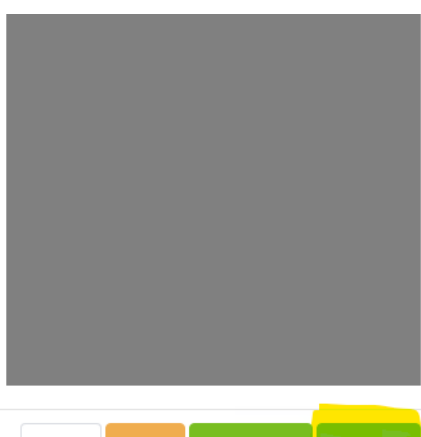

**Back** 

E-37 Rev. 10/23

Once you submit the document, you will automatically return to the document center. In the upper right hand corner of the screen, a notification will appear.

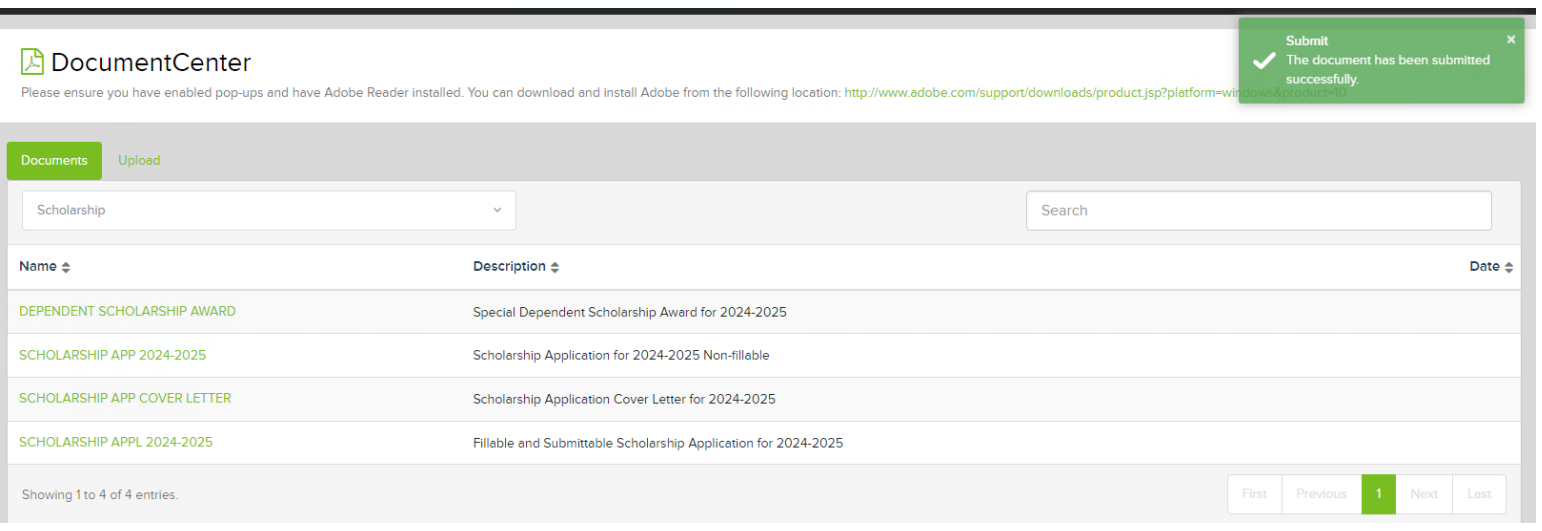